**U dient eerst alle hardware in te stellen en de driver te installeren, pas dan kunt u de MFC gebruiken.**

**Raadpleeg de installatiehandleiding en volg de eenvoudige instructies voor het opstellen van de machine en het installeren van de printerdriver.**

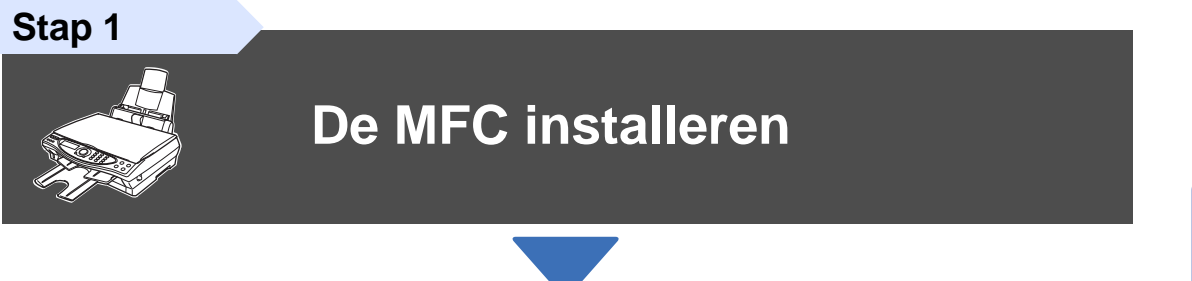

**Stap 2**

**[De driver en software installeren](#page-11-0)**

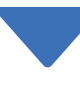

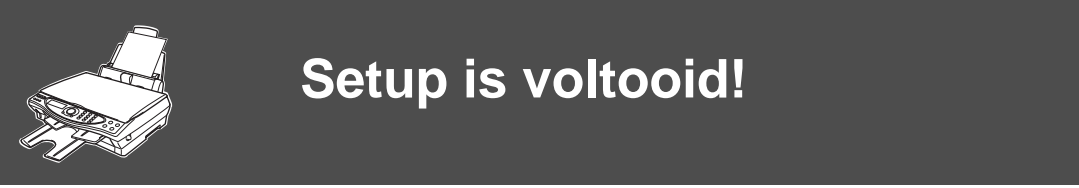

Vanuit de printerdriver kunt u rechtstreeks naar het Brother Solutions Center gaan, waar u de meest recente driver kunt ophalen en de beste oplossingen voor problemen of vragen kunt opzoeken. U vindt deze informatie ook op **<http://solutions.brother.com>** Bewaart u deze installatiehandleiding, de gebruikershandleiding en de meegeleverde cd-rom op een veilige plaats, zodat u ze wanneer nodig snel even kunt raadplegen.

De driver en software installeren

De driver en software installeren

# **Onderdelen in de doos**

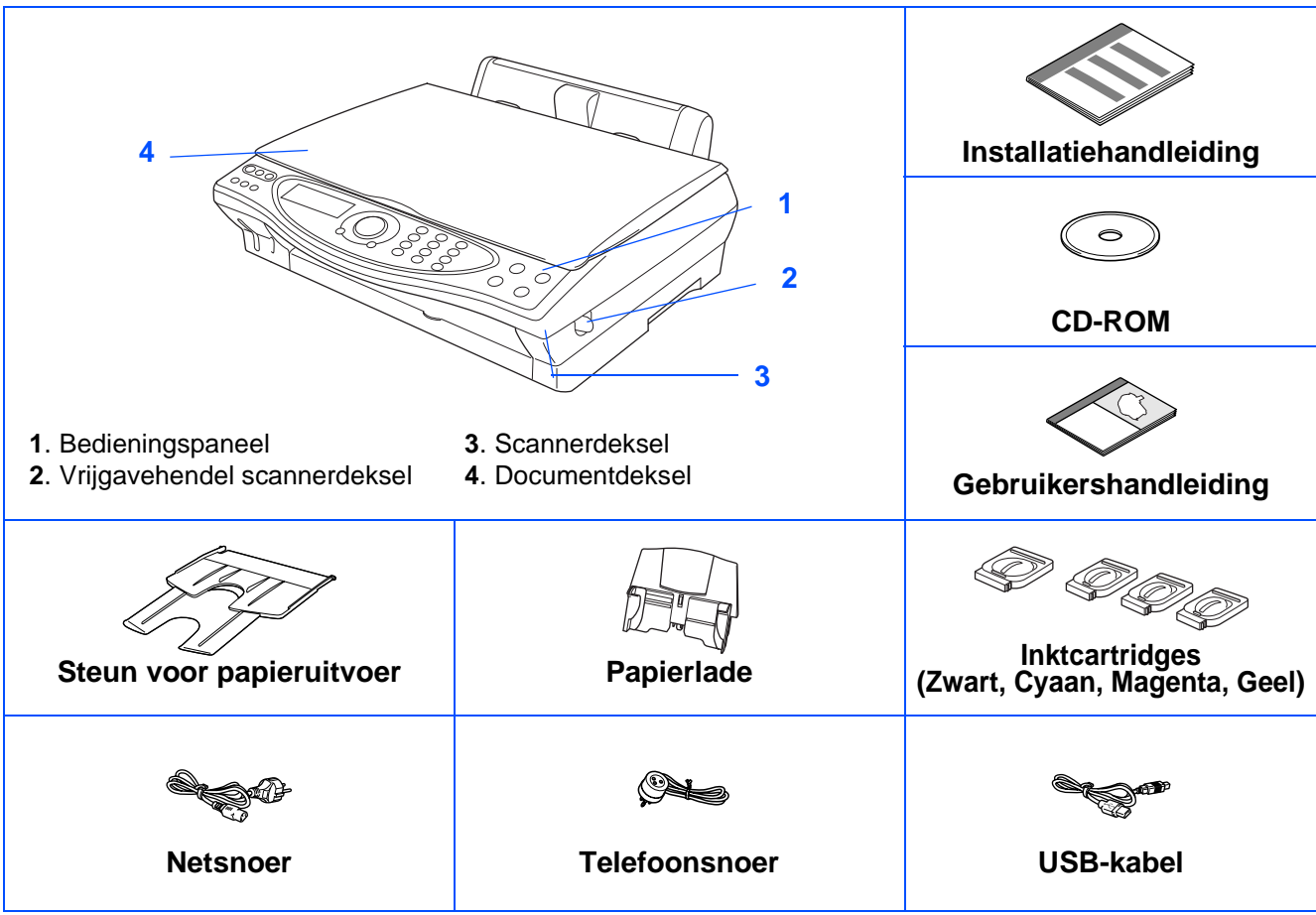

Welke onderdelen er worden geleverd, kan van land tot land verschillen. Bewaar alle verpakkingsmateriaal en de doos.

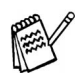

- Gebruik een geschikte USB-kabel.
- Gebruik een USB-kabel die niet langer is dan 2 meter.

# **Het bedieningspaneel**

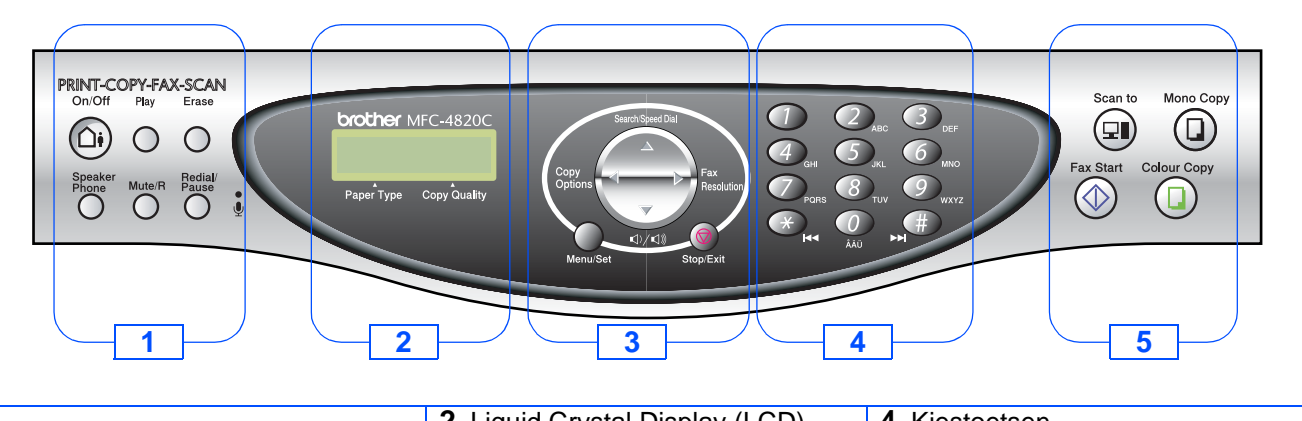

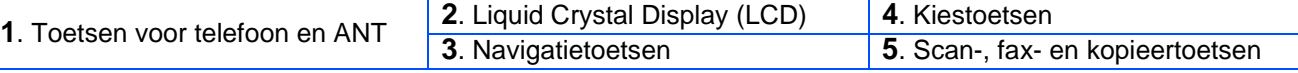

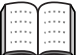

Raadpleeg "MFC-4820C Overzicht van bedieningspaneel" in hoofdstuk 1 van de gebruikershandleiding.

#### **[De MFC installeren](#page-3-4) Stap 1**

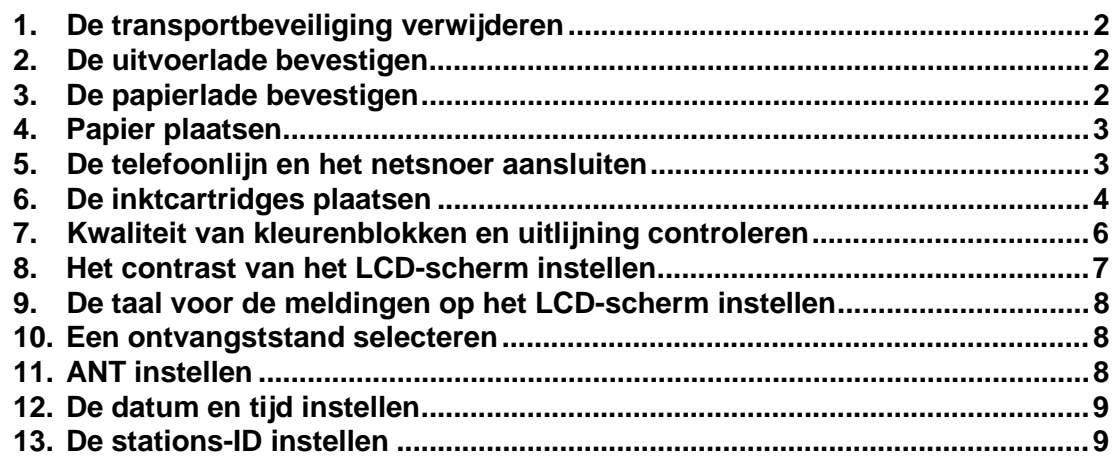

#### **[De driver en software installeren](#page-11-2) Stap 2**

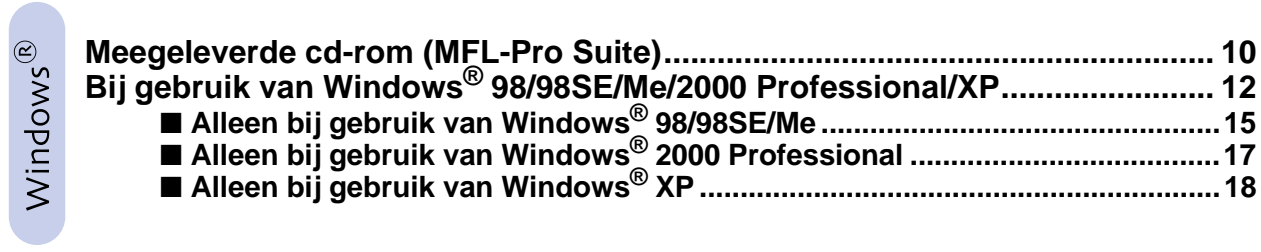

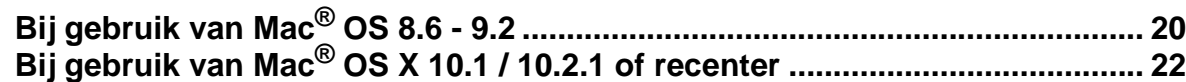

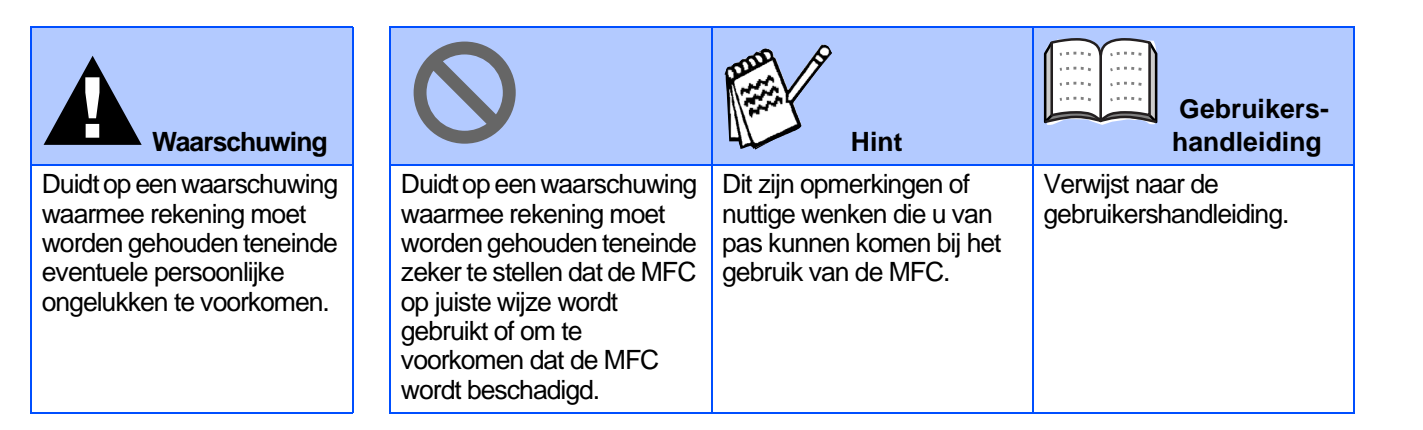

### <span id="page-3-4"></span><span id="page-3-0"></span>**De MFC installeren Stap 1**

<span id="page-3-3"></span><span id="page-3-2"></span><span id="page-3-1"></span>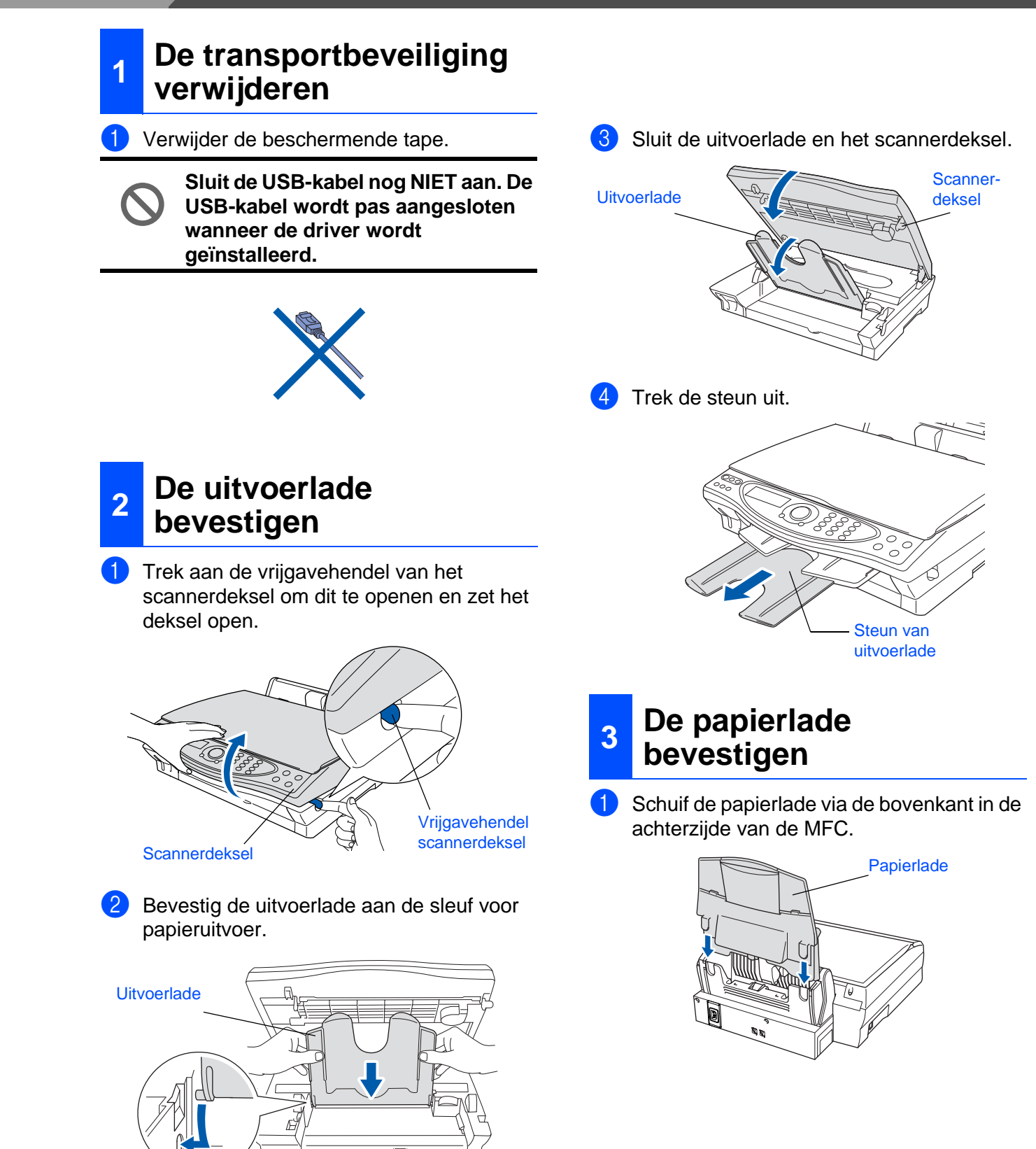

# <span id="page-4-0"></span>**<sup>4</sup> Papier plaatsen**

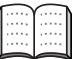

U kunt maximaal 100 vel van 80 g/m2 plaatsen.

Raadpleeg "Papiercapaciteit in de papierlade" in hoofdstuk 2 van de gebruikershandleiding.

1 Blader de stapel papier goed door; dit om te voorkomen dat papier vastloopt of scheef wordt ingevoerd.

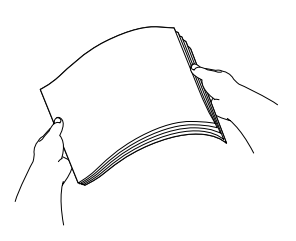

2 Vouw de papiersteun uit, druk de papiergeleider in en stel deze af op de breedte van het papier.

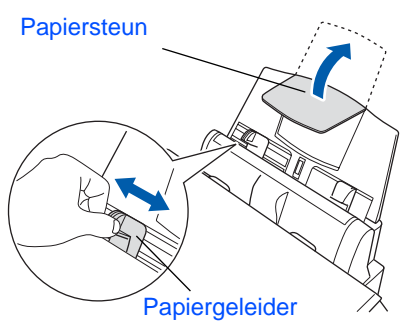

**3** Plaats het papier voorzichtig in de invoer. Zorg dat de bedrukte zijde naar u toe is gericht en dat het papier niet boven de markering uitsteekt.

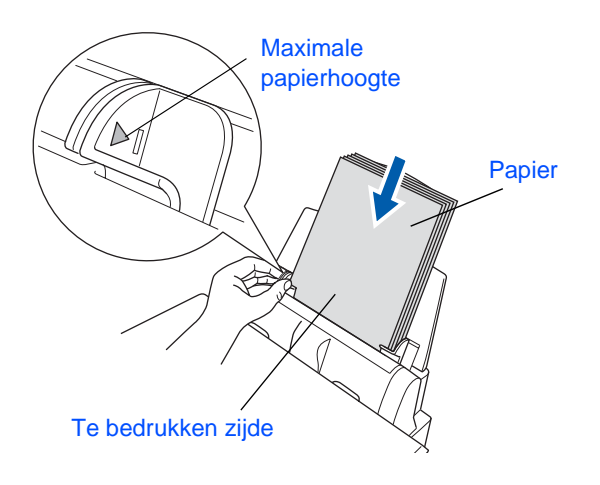

### <span id="page-4-1"></span>**<sup>5</sup> De telefoonlijn en het netsnoer aansluiten**

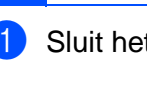

Sluit het netsnoer aan.

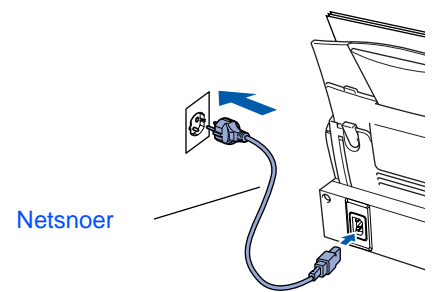

Sluit het telefoonsnoer aan.

Sluit het ene uiteinde van het telefoonsnoer aan op de ingang **LINE** van de MFC, en het andere uiteinde op een modulair wandcontact.

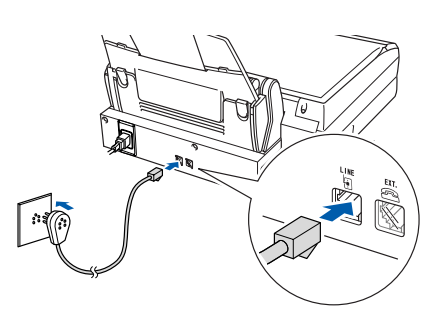

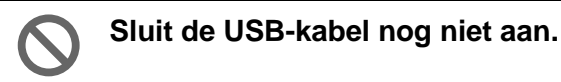

# **Waarschuwing**

- De MFC moet worden voorzien van een geaarde stekker.
- Aangezien de MFC via de stekker is geaard, kunt u uzelf tegen mogelijke elektrische gevaren op het telefoonnnetwerk beschermen door de MFC aan te laten staan wanneer u deze op een telefoonlijn aansluit. Wanneer de MFC moet worden verplaatst, beschermt u uzelf door eerst de telefoonlijn af te sluiten en pas daarna de stekker uit het stopcontact te halen.

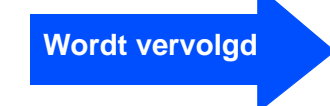

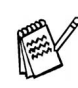

**Stap 1**

Als u een telefoonlijn deelt met een extern toestel, dient u dit zoals hier afgebeeld aan te sluiten.

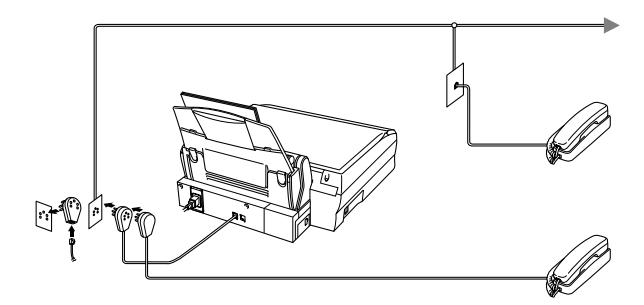

Als u een telefoonlijn deelt met een extern antwoordapparaat, dient u dit zoals hier afgebeeld aan te sluiten.

Selecteer de ontvangststand HANDMATIG als u een extern antwoordapparaat gebruikt. Raadpleeg "De MFC aansluiten" in hoofdstuk 1 van de gebruikershandleiding.

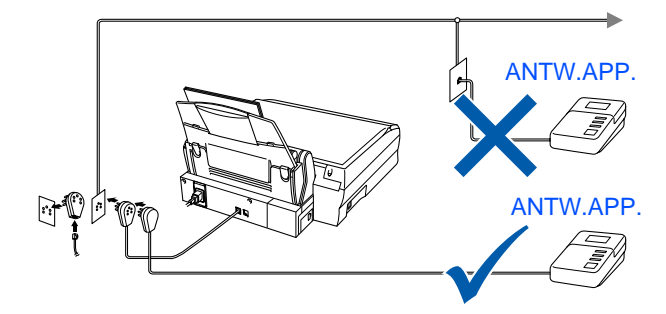

### <span id="page-5-0"></span>**<sup>6</sup>De inktcartridges plaatsen**

1 Zorg dat de machine aanstaat. Op het LCD-scherm wordt het volgende weergegeven:

> CARTRIDGE NAZIEN Open deksel en ...

2 Trek aan de vrijgavehendel van het scannerdeksel om dit te openen en zet het deksel open.

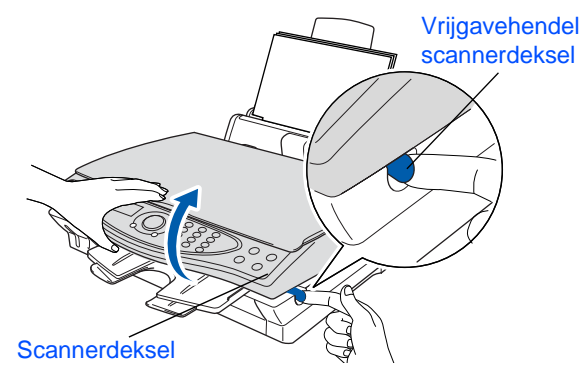

3) Til de uitvoerlade op en maak het deksel van de inktcartridges open.

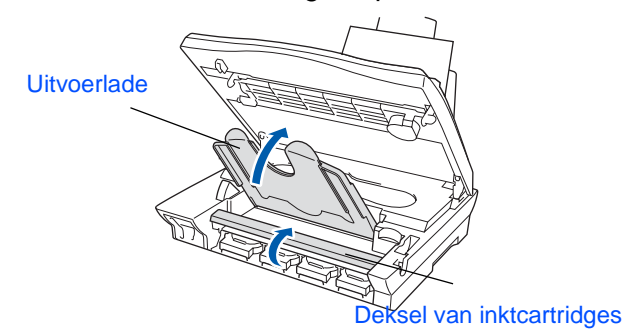

4 Verwijder de gele beschermingscartridges.

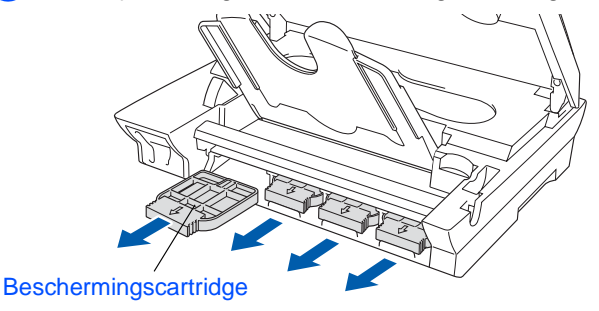

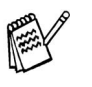

Gooi de gele beschermingscartridges niet weg. U zult deze nodig hebben als u de machine later nog eens moet vervoeren.

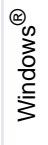

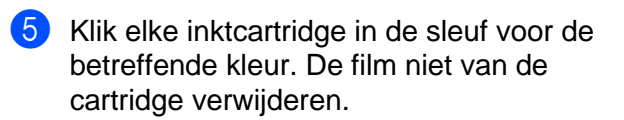

#### **Waarschuwing**

■ De film niet van de cartridge verwijderen.

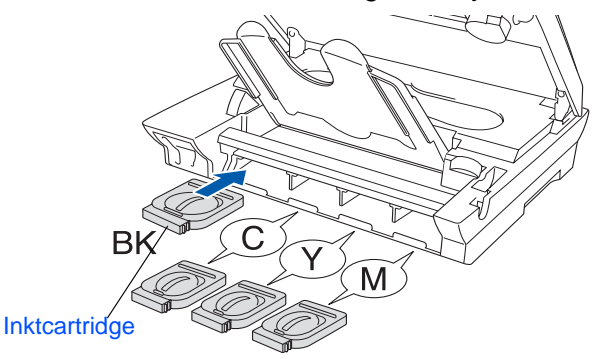

6 Sluit het deksel van de inktcartridges, de uitvoerlade en het scannerdeksel. Wanneer de MFC voor de eerste keer wordt ingesteld, zal de machine het unieke inktbuissysteem van Brother voorbereiden op het eerste gebruik. Dit wordt slechts een keer gedaan, de eerste keer dat de inktcartridges worden geplaatst. Het voorbereiden zal maximaal vier minuten duren.

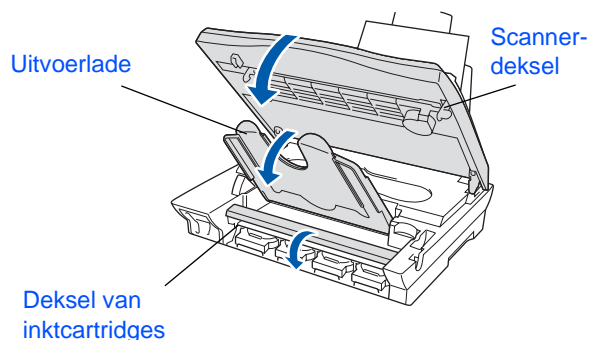

Op het LCD-scherm wordt het volgende weergegeven:

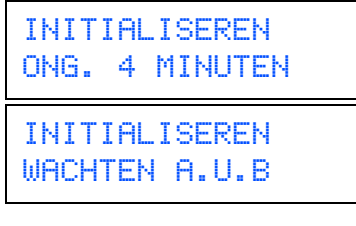

**• Verwijder GEEN inktcartridges als deze niet vervangen hoeven te worden. Als u dit toch doet, kan dit de hoeveelheid inkt verminderen en weet de MFC niet hoeveel inkt er nog in de cartridge zit.**

**• Schud de inktcartridges NIET. Als u inkt op uw lichaam of kleding hebt gemorst, was deze dan onmiddellijk met zeep of een wasmiddel.**

- **Brother raadt u met klem aan om de met deze machine meegeleverde inktcartridges niet na te vullen. Wij raden u bovendien met klem aan om uitsluitend originele inktcartridges van het merk Brother te gebruiken. Als u probeert om mogelijk nietcompatibele inkt en/of cartridges in deze machine te gebruiken, kan de machine beschadigd worden en/of kan dit de afdrukkwaliteit negatief beïnvloeden. Problemen die voortvloeien uit het gebruik van inkt en/of cartridges van andere merken worden niet door onze garantie gedekt. Om uw investering te beschermen en optimale afdrukkwaliteit te handhaven, is het zaak dat u lege inktcartridges alleen vervangt door originele cartridges van Brother.**
- **Cartridges NIET herhaaldelijk plaatsen en verwijderen. Dit omdat er anders inkt uit kan sijpelen.**

Als de kleuren zijn gemengd omdat u een inktcartridge in de verkeerde kleurpositie hebt geïnstalleerd, moet u nadat de cartridge op de juiste plaats is geïnstalleerd de printkop diverse keren reinigen, pas dan mag u gaan afdrukken (Raadpleeg "De printkop reinigen" in hoofdstuk 23 van de gebruikershandleiding.)

### **De MFC installeren Stap 1**

#### <span id="page-7-0"></span>**7 Kwaliteit van kleurenblokken en uitlijning controleren**

**1** Nadat het reinigen is voltooid, wordt op het LCD-scherm het volgende weergegeven:

> PLAATS PAPIER EN DRUK FAX START

2 Zorg dat er papier in de papierlade zit. Druk op **Fax Start**.

<sup>3</sup> De MFC begint de testpagina af te drukken (alleen wanneer de inktcartridges voor de eerste keer worden geïnstalleerd).

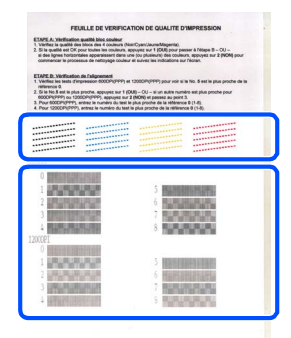

In **stap A** controleren

In **stap B** controleren

#### **Stap A: Kwaliteit van kleurenblokken controleren**

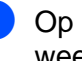

1 Op het LCD-scherm wordt het volgende weergegeven:

IS STAP "A" OK? 1.JA 2.NEE

Controleer de kwaliteit van de vier kleurenblokken die worden gevormd door de korte lijnen die op de testpagina zijn afgedrukt.

(ZWART/CYAAN/GEEL/MAGENTA)

Als alle lijnen  $\bigcirc$  duidelijk en zichtbaar zijn, drukt u op kiestoets 1 om door te gaan naar **STAP B** en de uitlijning te controleren. ---OF---

Als er zoals hieronder korte lijnen ontbreken, drukt u op kiestoets 2 om door te gaan naar stap 3.

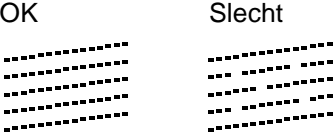

3 U wordt gevraagd of de afdrukkwaliteit voor elke kleur in orde is. Druk op kiestoets (1) of  $(2)$ .

> ZWART OK? 1.JA 2.NEE

Nadat u voor elke kleur toets  $(1)$  (JA) of toets  $(2)$  (NEE) hebt geselecteerd, wordt op het LCD-scherm het volgende weergegeven:

```
START REINIGEN?
1.JA 2.NEE
```
Druk op (1) (JA). De MFC begint de kleuren te reinigen.

Druk op **Fax Start** nadat het reinigen is voltooid. De MFC drukt de testpagina nogmaals af, en de eerste stap van STAP A wordt herhaald.

### **Stap B: Uitlijning controleren**

1 Op het LCD-scherm wordt het volgende weergegeven:

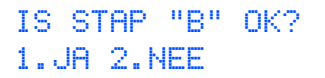

Controleer de testafdrukken voor 600 DPI en 1200 DPI om te zien of **nummer 5** het beste overeenkomt met het correcte voorbeeld (**nummer 0**). Druk op  $\bigcap$  als **nummer 5** het beste overeenkomt.

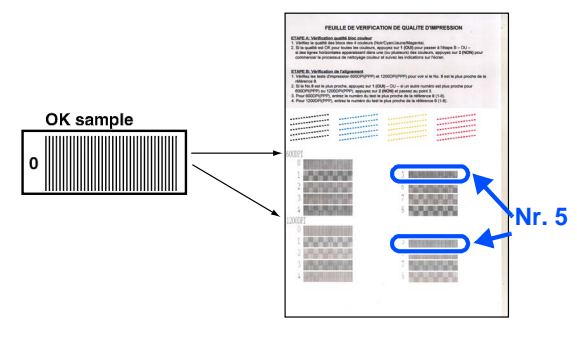

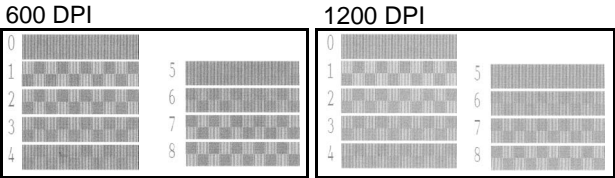

Als het nummer van een andere testafdruk beter bij 600 DPI of 1200 DPI past, moet u op 2) drukken om NEE te selecteren, en gaat u door naar stap 2.

2 Druk voor 600 DPI op het nummer (1-8) van de testafdruk die het beste overeenkomt met het voorbeeld van **nummer 0**.

> 600DPI AANPASSEN SELECTEER BESTE#

3 Druk voor 1200 DPI op het nummer (1-8) van de testafdruk die het beste overeenkomt met het voorbeeld van **nummer 0**.

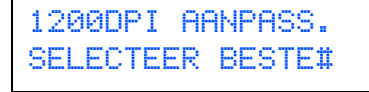

De kwaliteitscontrole is nu voltooid.

### <span id="page-8-0"></span>**<sup>8</sup> Het contrast van het LCD-scherm instellen**

U kunt het contrast van het LCD-scherm afstellen, zodat de weergave duidelijker wordt. Als u het LCDscherm niet goed kunt lezen vanaf de plaats waar u staat of zit, kunt u het contrast als volgt bijstellen.

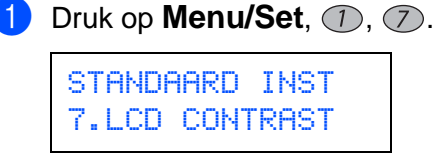

Druk op  $\circled{?}$  om het contrast te verhogen. ---OF---

Druk op  $\bigcirc$  om het contrast te verlagen.

- 3 Druk op **Menu/Set**.
- 4 Druk op **Stop/Exit**.

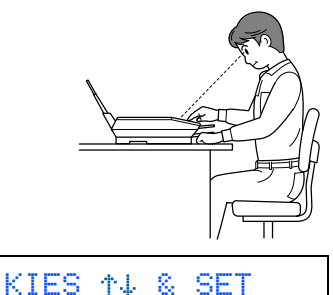

 $-$  0000+

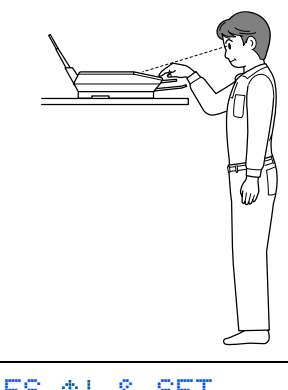

KIES & SET  $-$  -  $\blacksquare$   $\blacksquare$   $\square$   $\square$   $+$ 

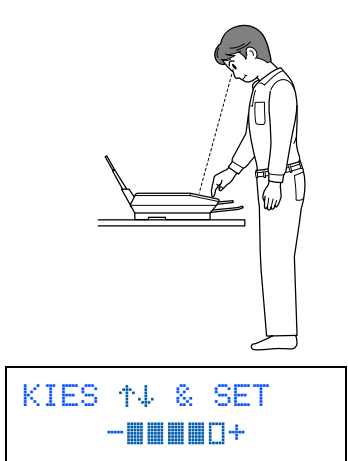

### **De MFC installeren Stap 1**

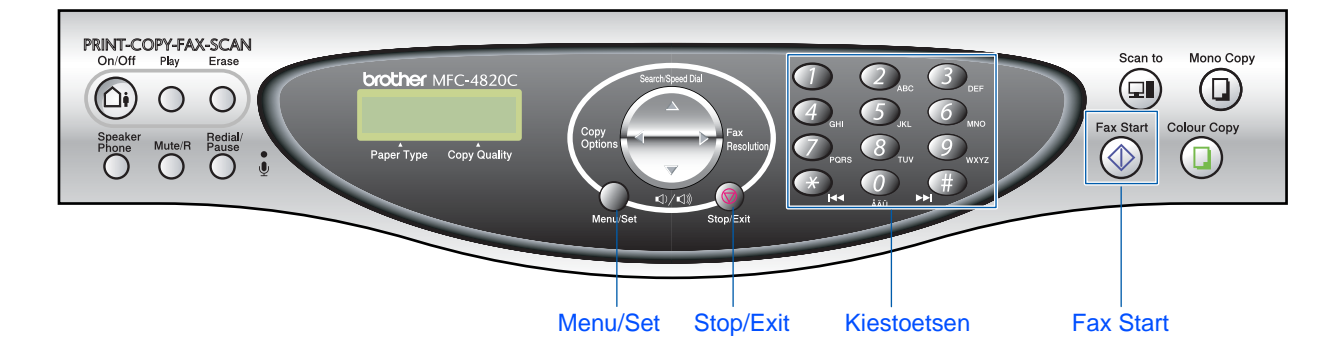

# <span id="page-9-0"></span>**9 De taal voor de meldingen op het LCD-scherm instellen**

De meldingen op het LCD-scherm kunnen worden weergegeven in het Nederlands, Frans of Engels.

- **1** Druk op **Menu/Set**,  $(1)$ ,  $(0)$ .
- <span id="page-9-1"></span>Druk op  $\textcircled{?}$  om NEDERLANDS, FRANS of ENGELS te selecteren, en druk op **Menu/Set**.

### **<sup>10</sup> Een ontvangststand selecteren**

Kies de ontvangststand die het beste in uw behoeften voorziet.

- 1 Druk op **Menu/Set**.
- Druk op  $(2)$ .
- $3$  Druk op  $\bigcirc$ .
- $\overline{4}$  Druk op  $\overline{1}$ .
- 5 Druk op  $\binom{2}{3}$  om de stand te selecteren.
- 6 Druk op **Menu/Set**.
	- 7 Druk op **Stop/Exit**.

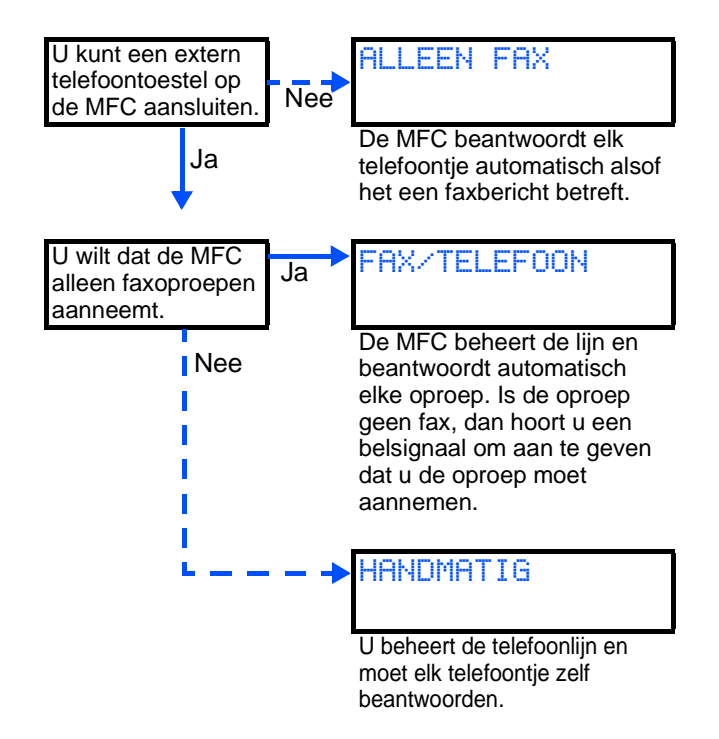

Raadpleeg "De ontvangststand instellen" in hoofdstuk 5 van de gebruikershandleiding.

# <span id="page-9-2"></span>**<sup>11</sup> ANT instellen**

Als u de stand ANT wilt gebruiken, moet u een uitgaand bericht opnemen.

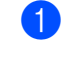

Neem een uitgaand bericht voor ANT op (BEANTW. BERICHT).

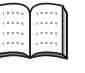

Zie "Het uitgaand bericht voor ANT opnemen" in hoofdstuk 9 van de gebruikershandleiding.

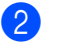

Activeer ANT.

Hou  $(i)$  ingedrukt totdat het lampje brandt en op het LCD-scherm de volgende melding wordt weergegeven:

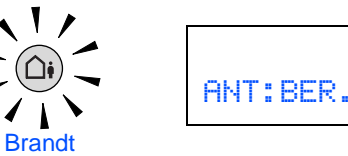

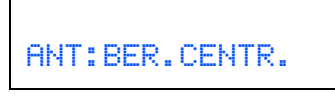

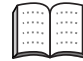

Als de ANT is ingeschakeld, heeft deze stand voorrang op de ingestelde ontvangststand. De ingebouwde digitale ANT neemt telefoongesprekken aan. Als het een fax is, kunt u deze automatisch ontvangen. Raadpleeg "ANT" in hoofdstuk 9 van de

gebruikershandleiding.

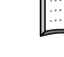

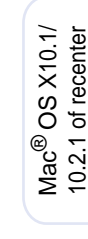

<span id="page-10-0"></span>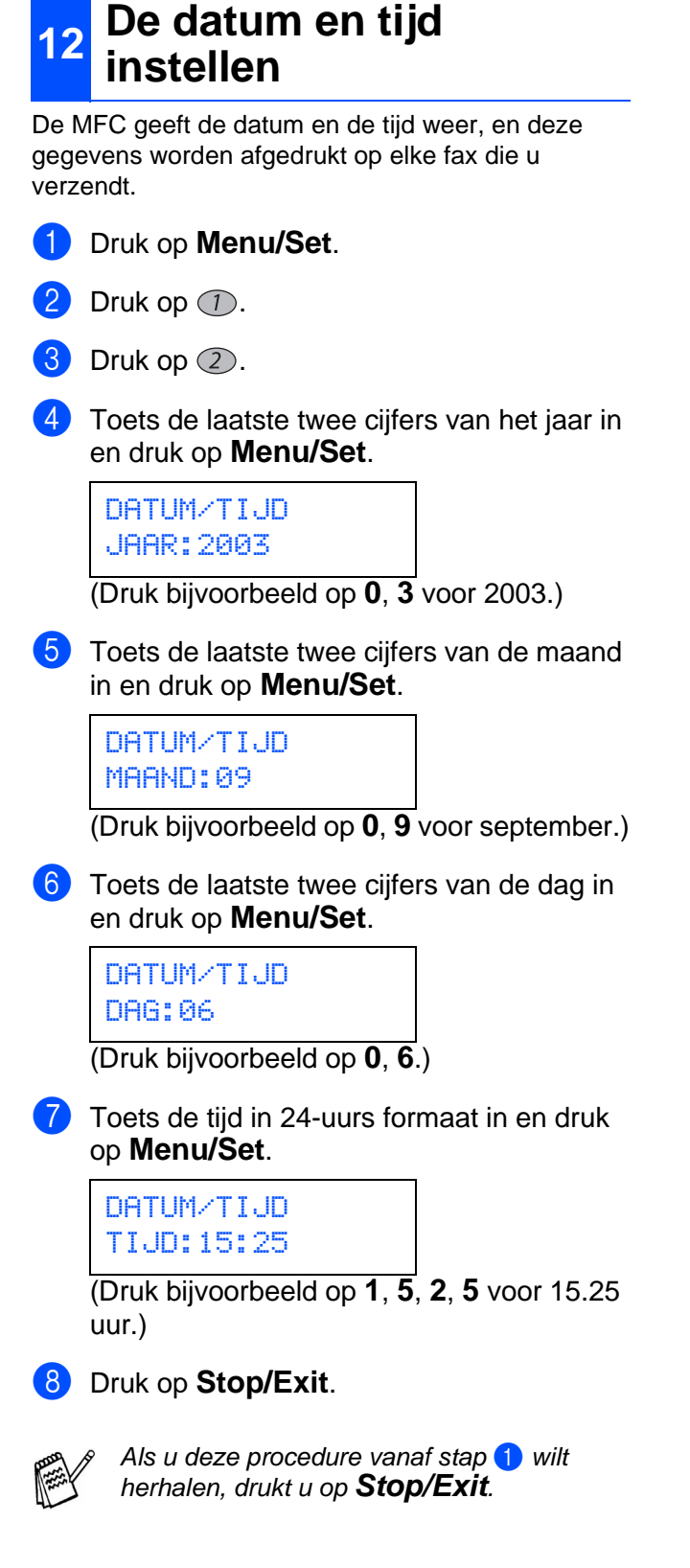

# <span id="page-10-1"></span>**<sup>13</sup> De stations-ID instellen**

U kunt uw naam en faxnummer opslaan, zodat deze gegevens worden afgedrukt op alle faxpagina's die u verstuurt.

- 1 Druk op **Menu/Set**.
- Druk op  $\bigcap$ .
- Druk op  $(3)$ .
	- 4 Toets uw faxnummer in (maximaal 20 cijfers) en druk op **Menu/Set**.

STATIONS ID FAX:908XXXXXXXX

5 Gebruik de kiestoetsen om uw naam in te toetsen (maximaal 20 tekens), en druk vervolgens op **Menu/Set**.

STATIONS ID NAAM:ANDY

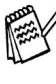

Raadpleeg bij het invoeren van uw naam het onderstaande schema.

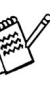

Als u tweemaal achtereen dezelfde letter wilt invoeren (bijvoorbeeld twee e's), dan drukt u tussendoor op  $\bigcirc$  om de cursor een plaats verder te zetten.

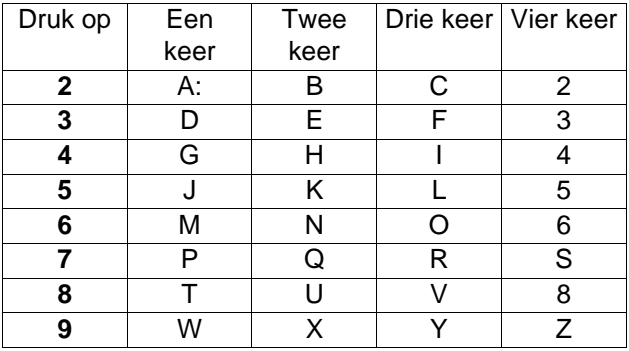

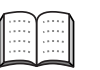

Raadpleeg "De stations-ID instellen" in hoofdstuk 1 van de gebruikershandleiding.

#### 6 Druk op **Stop/Exit**.

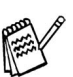

Als u deze procedure vanaf stap  $\bigoplus$  wilt herhalen, drukt u op **Stop/Exit**.

> **[Ga naar pagina 11](#page-12-0) om de driver te installeren**

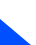

# <span id="page-11-1"></span><span id="page-11-0"></span>**Meegeleverde cd-rom (MFL-Pro Suite)**

<span id="page-11-2"></span>Op deze cd-rom staat een schat aan informatie.

### Windows®

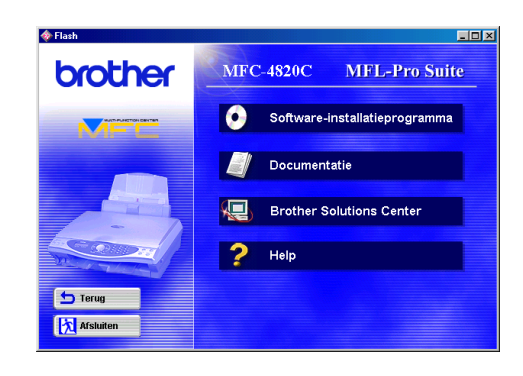

# Macintosh $\mathbb{R}$

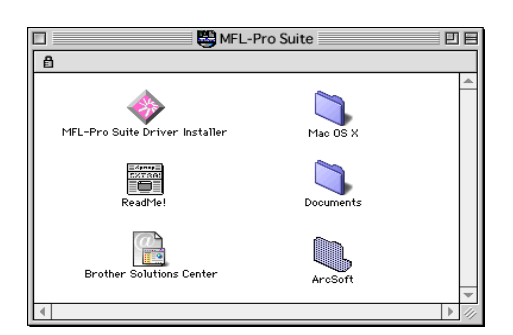

#### **Software-installatieprogramma**

U kunt drivers voor de printer, scanner en PC-FAX Verzenden installeren, alsmede diverse hulpprogramma's zoals Paper Port en TextBridge<sup>®</sup> en PhotoPrinter<sup>®</sup> 4.

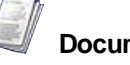

#### **Documentatie**

U kunt de gebruikershandleiding en andere documentatie in PDF-formaat bekijken. (Viewer bijgevoegd)

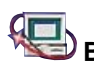

# **Brother Solutions Center**

Hiermee gaat u naar het Brother Solutions Center, een website waar u informatie vindt over uw Brother-product, zoals veelgestelde vragen, gebruikershandleidingen, driver-updates en tips voor het gebruik van uw machine.

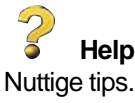

#### **MFL-Pro Suite Driver Installer**

U kunt de printer- en scannerdrivers en PC-FAX Verzenden, voor OS 8.6 - 9.2 installeren.

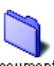

### **Documentatie**

U kunt de gebruikershandleiding en andere documentatie in PDF-formaat bekijken.

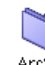

#### ArcSoft **PhotoPrinter<sup>®</sup> 4**

De software ArcSoft PhotoPrinter® 4 is bedoeld voor het bewerken en afdrukken van beelden, zoals sjablonen, die u helpen bij het afdrukken van meerdere beelden op een pagina en waarmee u het beeld kunt trimmen, roteren en speciale effecten aan uw afbeelding kunt toevoegen.

#### Mac OS X Alleen voor Mac OS X (voor Native Mac OS X **10.1/10.2.1)**

U kunt de printer- en scannerdrivers en de toepassing Remote Setup voor Mac OS X installeren.

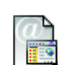

#### **Brother Solutions Center**

Hiermee gaat u naar het Brother Solutions Center, een website waar u informatie vindt over uw Brother-product, zoals veelgestelde vragen, gebruikershandleidingen, driver-updates en tips voor het gebruik van uw machine.

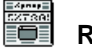

#### **ReadMe!**

Hier vindt u belangrijke informatie en tips voor het oplossen van problemen.

<span id="page-12-0"></span>Volg de instructies op deze pagina die betrekking hebben op uw besturingssysteem.

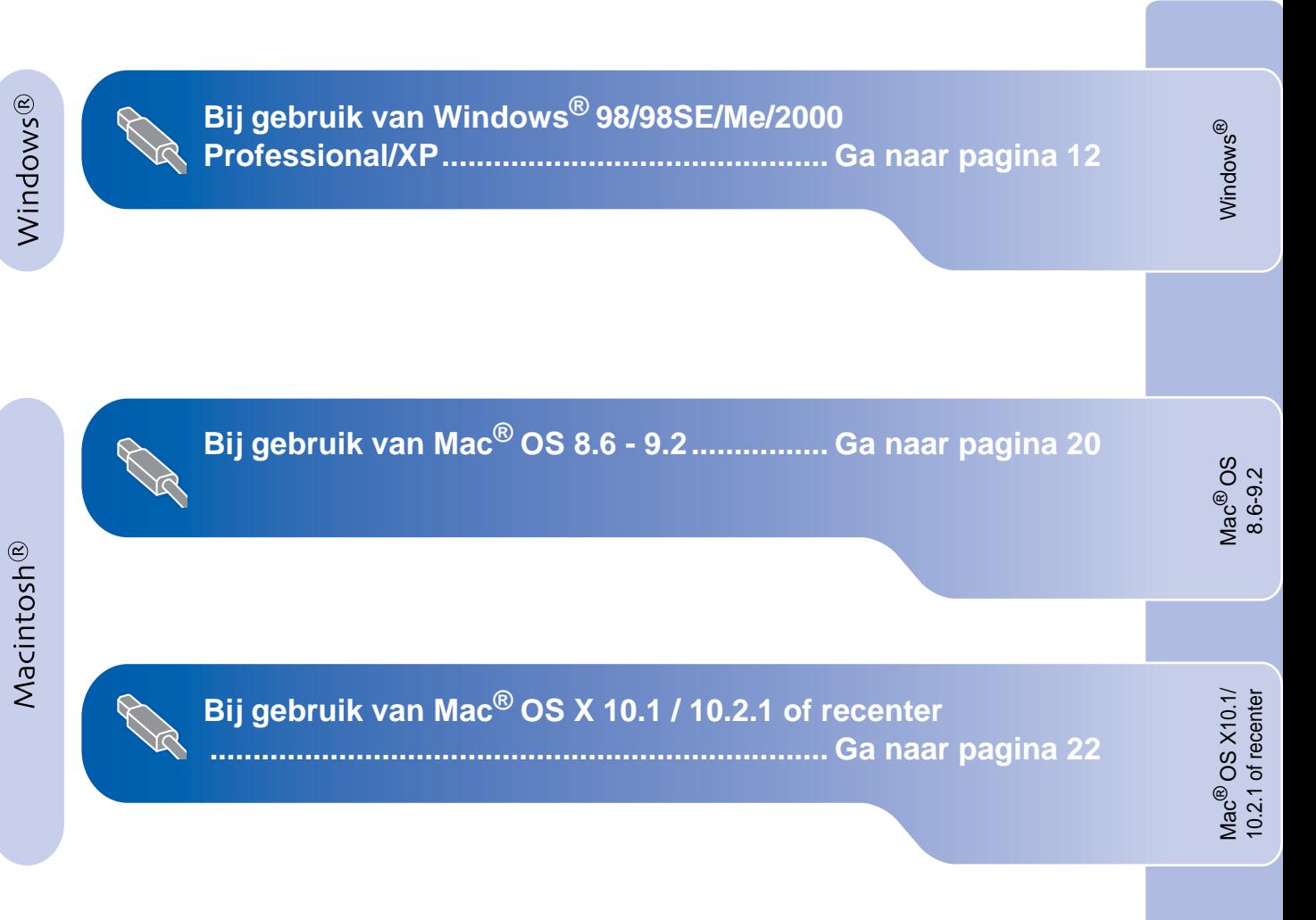

# <span id="page-13-2"></span><span id="page-13-1"></span><span id="page-13-0"></span>**Bij gebruik van Windows® 98/98SE/Me/2000 Professional/XP**

#### **Zorg dat u de instructies in stap 1 ["De MFC instellen" \(](#page-3-0)pagina 2 t/m 9) hebt voltooid.**

#### **Bij gebruik van Windows® 2000 Professional:**

Als u via uw pc toegang wilt krijgen tot de functies van het PhotoCapture Center™, zult u waarschijnlijk eerst een Windows® 2000 update moeten installeren.

Installeer de Windows® 2000 update van het installatieprogramma van de MFL-Pro Suite. U kunt deze als volgt installeren:

- 1. Volg voor de installatie stap  $\bigoplus$  t/m  $\bigodot$ .
- 2. Klik op **OK** om de update te installeren.
- 3. Klik op **OK** om de pc opnieuw op te starten.
- 4. Nadat de pc opnieuw is opgestart, zal de
- installatie automatisch worden voortgezet.

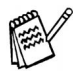

Als de installatie niet automatisch wordt voortgezet, dient u het menu van het installatieprogramma van de MFL-Pro Suite opnieuw te openen door op de cd-rom van Brother op het programma **setup.exe** te dubbelklikken, waarna u doorgaat vanaf stap 4 om de MFL-Pro Suite te installeren.

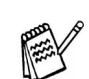

Zorg dat er geen mediakaarten in het mediastation van de MFC zitten.

1 Haal de stekker van de MFC uit het stopcontact. Als u de USB-kabel reeds op uw computer had aangesloten, dient u deze kabel nu los te koppelen.

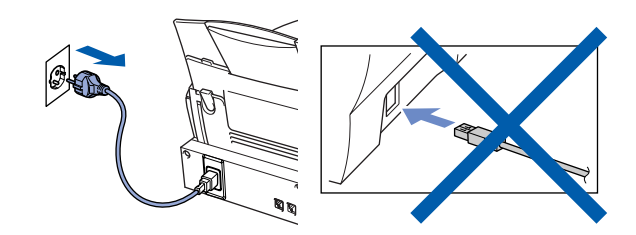

- 2 Zet de computer aan. (Bij gebruik van Windows® 2000 Professional/XP dient u als beheerder te zijn aangemeld.)
- Plaats de meegeleverde cd-rom in uw cd-rom-station.

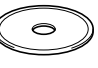

- 4 Klik op uw taal.
- 5 Het hoofdmenu van de cd-rom wordt geopend. Klik op **Software-installatieprogramma**.

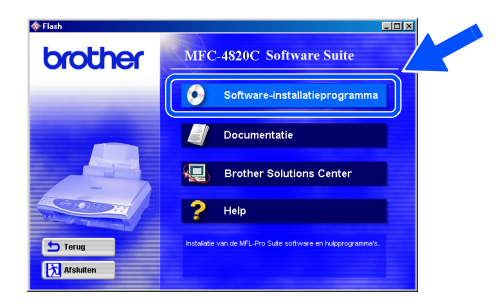

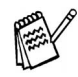

Als dit venster niet wordt geopend, kunt u de Verkenner van Windows® gebruiken om het programma **setup.exe** uit te voeren vanuit de hoofddirectory van Brother's cd-rom.

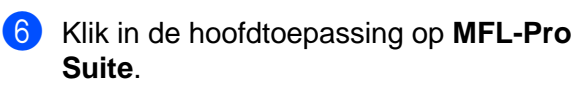

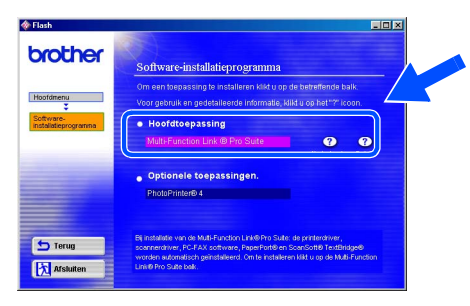

De MFL-Pro Suite bevat de printerdriver, scannerdriver, ScanSoft® PaperPort®, ScanSoft<sup>®</sup> TextBridge<sup>®</sup>, PC-FAX software, Remote Setup en TrueType-lettertypen. PaperPort® is een toepassing voor het beheren van documenten en voor het weergeven van gescande documenten. ScanSoft<sup>®</sup> TextBridge<sup>®</sup>, dat in PaperPort<sup>®</sup>, is geïntegreerd, is een OCR-toepassing die een beeld in tekst omzet en deze tekst in uw standaard tekstverwerker plaatst.

#### 7 Klik op **Installeren**.

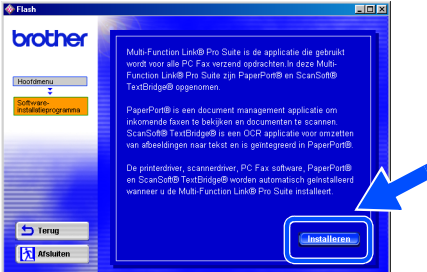

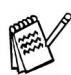

Als het volgende scherm wordt weergegeven, moet u op **OK** klikken om de Windows® updates te installeren. Nadat de updates zijn geïnstalleerd, wordt uw pc opnieuw opgestart en wordt de installatie automatisch voortgezet.

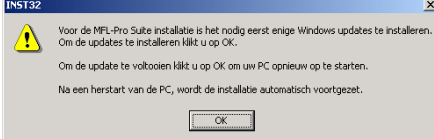

Als de installatie niet automatisch wordt voortgezet, dient u het menu van het installatieprogramma opnieuw te openen door op de cd-rom van Brother op het programma **setup.exe** te dubbelklikken, waarna u doorgaat vanaf stap 4.

8 Als het venster PaperPort<sup>®</sup> 8.0 SE Setup wordt weergegeven, klikt u op **Volgende**.

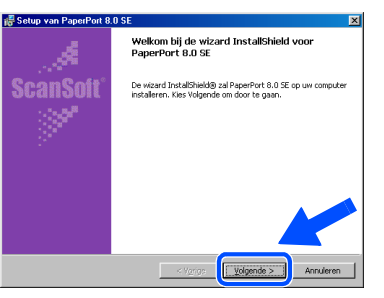

Nadat u de licentieovereenkomst hebt gelezen en geaccepteerd, dient u de gebruikersinformatie in te vullen en op **Volgende** te klikken.

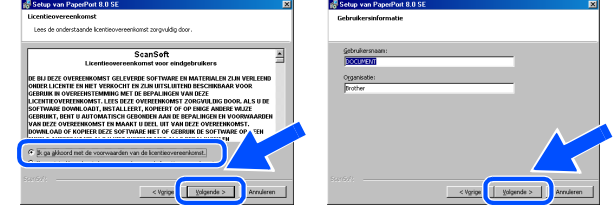

#### 0 Selecteer **Standaard** en klik op **Volgende**.

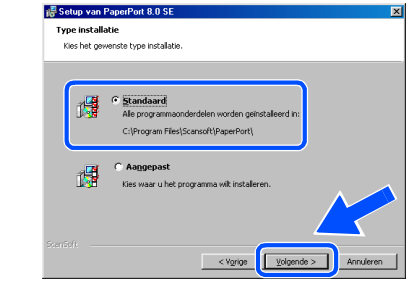

**11** Klik op Installeren. PaperPort<sup>®</sup> wordt nu op uw computer geïnstalleerd.

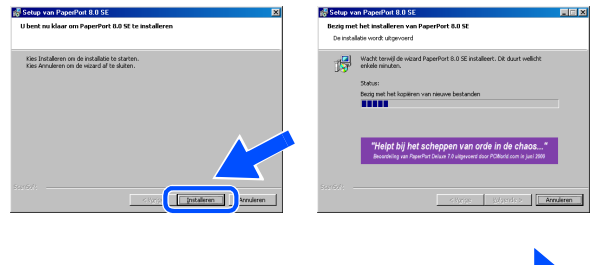

# <span id="page-15-0"></span>**Bij gebruik van Windows® 98/98SE/Me/2000 Professional/XP**

**B** Als het registratiescherm wordt weergegeven, selecteert u daar de gewenste optie en volgt u de instructies op het scherm.

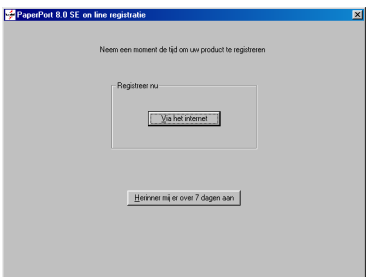

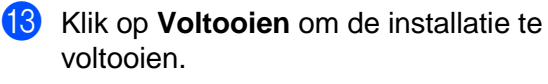

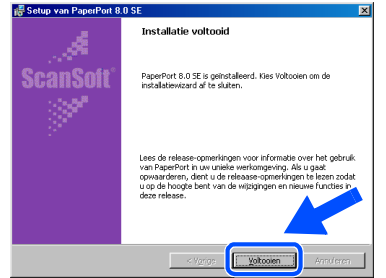

14 Als het venster Brother MFL-Pro Suite Installation wordt geopend, klikt u op **Volgende**.

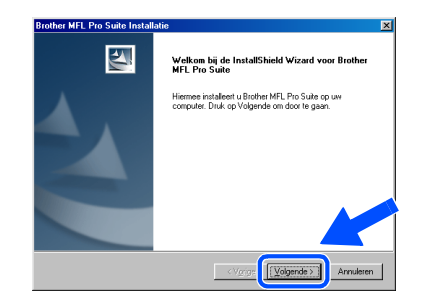

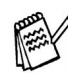

Als er tijdens de installatie een foutmelding wordt weergegeven, of als u de MFL-Pro Suite reeds eerder hebt geïnstalleerd, dient u deze software eerst van uw systeem te verwijderen. Selecteer in het menu **Start** de optie **Programma's, Brother, Brother MFL-Pro Suite, Verwijderen**, en volg de instructies op het scherm.

E Wanneer het venster met de softwarelicentieovereenkomst wordt geopend, klikt u op **Ja**.

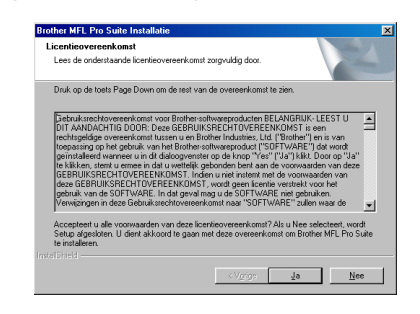

**F** Selecteer Standaard en klik vervolgens op **Volgende**.

De toepassingsbestanden worden naar uw computer gekopieerd.

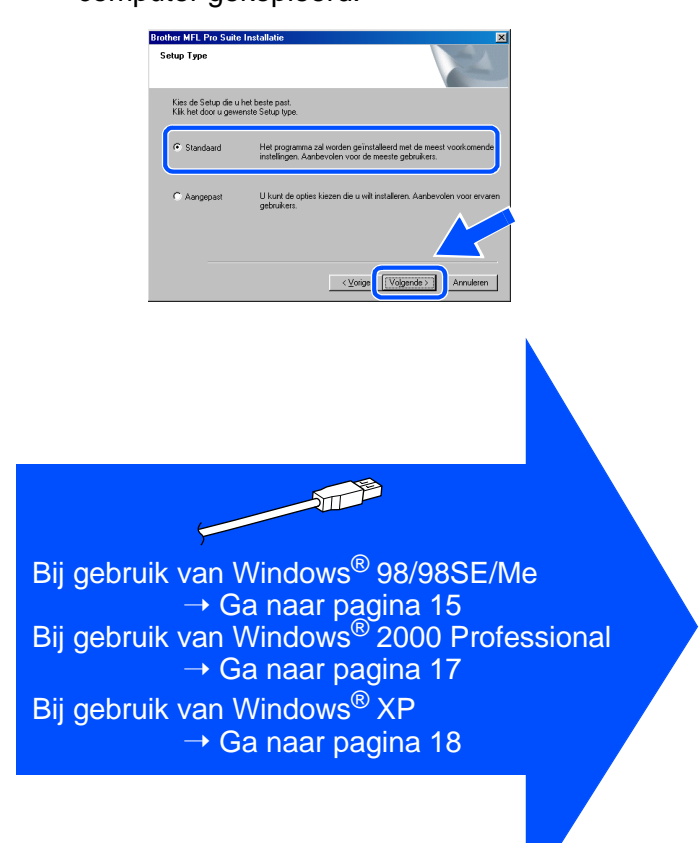

# <span id="page-16-1"></span><span id="page-16-0"></span>**Alleen bij gebruik van Windows® 98/98SE/Me**

### **Zorg dat u de instructies in** 1 **t/m** F **[\(pagina 12](#page-13-2) [t/m 14\)](#page-15-0) hebt voltooid.**

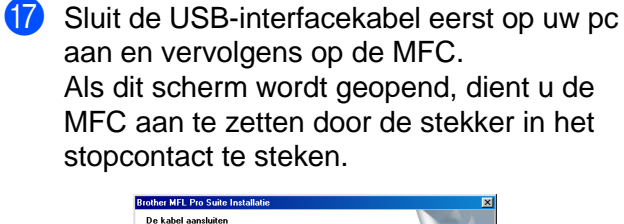

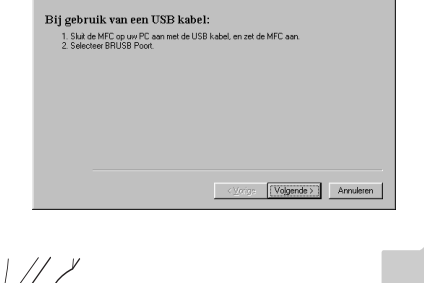

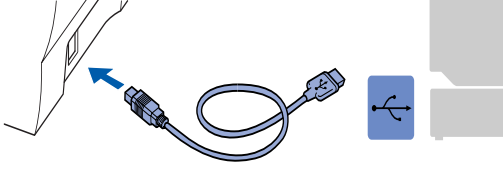

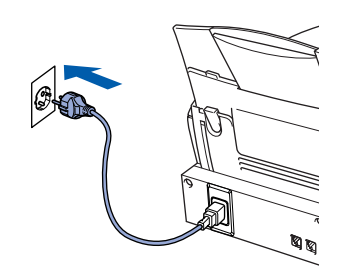

Na een paar seconden wordt het installatievenster weergegeven. De installatie van de Brother-driver wordt automatisch gestart. Volg de instructies op uw scherm.

**18** Selecteer **BRUSB: USB Printer Port** en klik op **Volgende**.

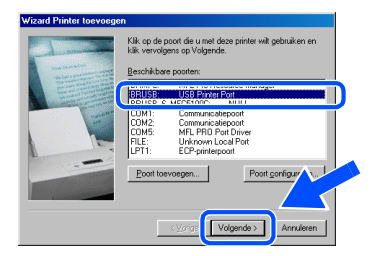

19 Accepteer de standaard printernaam door **Ja** te selecteren, en klik op **Volgende**.

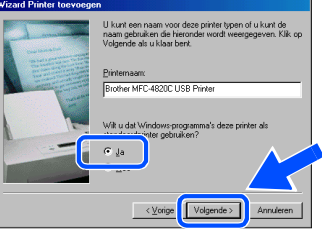

Selecteer **Ja (aanbevolen)** en klik op **Voltooien**. Er wordt een testpagina afgedrukt zodat u de afdrukkwaliteit kunt controleren.

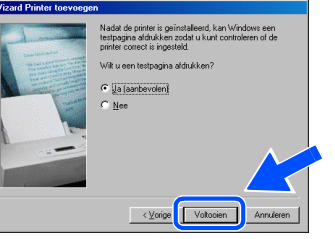

Als de testpagina correct is afgedrukt, klikt u op **Ja**. Als u op **Nee** klikt, moet u de prompts op het scherm volgen om het probleem te verhelpen.

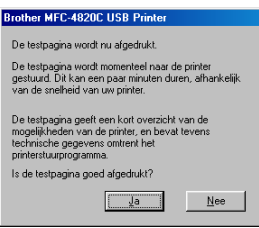

Het bestand README. WRI wordt weergegeven. Nadat u de informatie over het oplossen van problemen in dit bestand hebt gelezen, moet u het bestand sluiten om verder te gaan met de installatie.

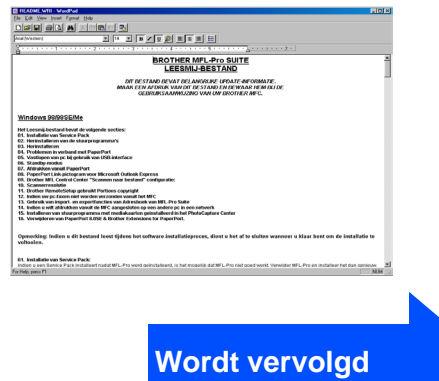

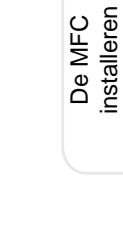

De MFC installeren

De driver en software installeren

De driver en software installeren

**Bij gebruik van Windows® 98/98SE/Me/2000 Professional/XP**

#### **23** Klik op **Voltooien** om uw computer opnieuw op te starten.

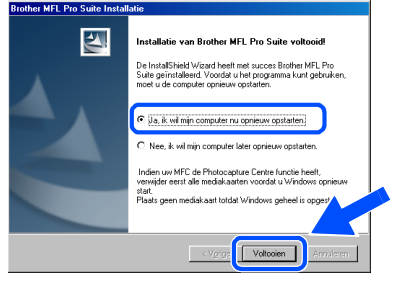

**24** Nadat de computer opnieuw is **opgestart, klikt u op Ja zodat het Control Center telkens wordt geladen wanneer Windows® wordt opgestart. Het Control Center wordt als een pictogram op de taakbalk weergegeven. Als u op Nee klikt, kunnen de toetsen** 

**Scan to van de MFC niet worden gebruikt.**

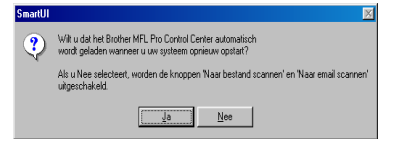

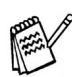

Als u **NEE** selecteert, kunt u het Brother Control Center desgewenst later starten als u de **Scan to** toch wilt gebruiken. Raadpleeg "Brother Control Center automatisch laden" in hoofdstuk 16 van de documentatie (gebruikershandleiding) op de cd-rom.

**Brother PC-FAX en de printer- en scannerdrivers zijn nu geïnstalleerd en de installatie is voltooid.**

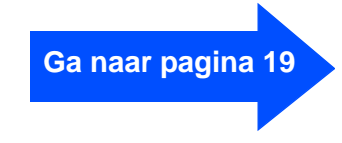

# <span id="page-18-1"></span><span id="page-18-0"></span>**Alleen bij gebruik van Windows® 2000 Professional**

# **Zorg dat u de instructies in** 1 **t/m** F **[\(pagina 12](#page-13-2) [t/m 14\) h](#page-15-0)ebt voltooid.**

G Sluit de USB-interfacekabel eerst op uw pc aan en vervolgens op de MFC. Als dit scherm wordt geopend, dient u de MFC aan te zetten door de stekker in het stopcontact te steken.

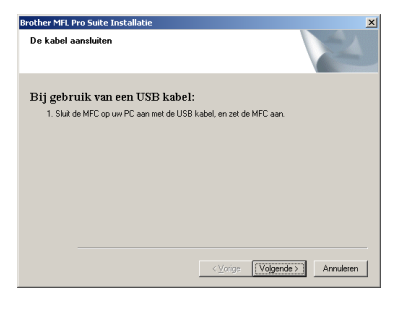

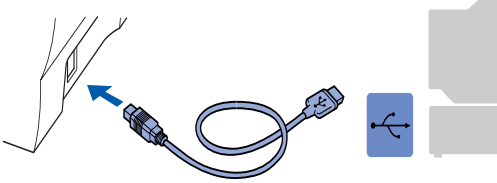

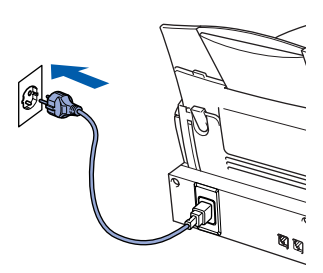

Na een paar seconden wordt het installatievenster weergegeven.

De installatie van de Brother-driver wordt automatisch gestart. Volg de instructies op uw scherm.

**18** Als het dialoogvenster **Kan digitale handtekening niet vinden** wordt weergegeven, klikt u op **Ja** om de driver te installeren.

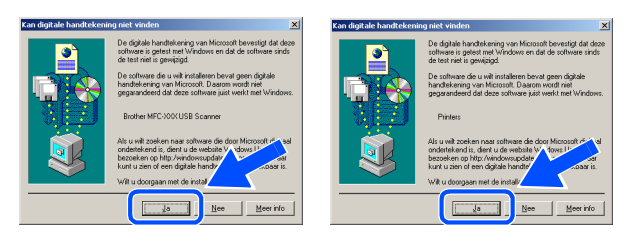

**IS** Het bestand README.WRI wordt weergegeven. Nadat u de informatie over het oplossen van problemen in dit bestand hebt gelezen, moet u het bestand sluiten om verder te gaan met de installatie.

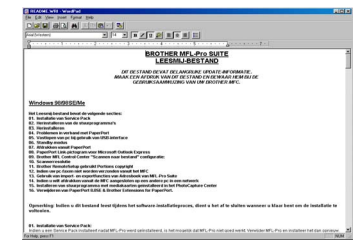

J Klik op **Voltooien** om uw computer opnieuw op te starten.

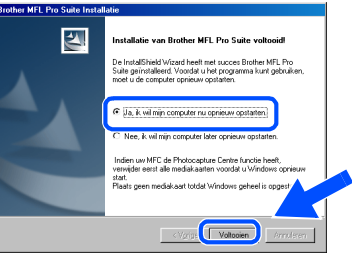

- Nadat de computer opnieuw is opgestart, klikt u op **Ja** zodat het Control Center telkens wordt geladen wanneer Windows wordt opgestart. Het Control Center wordt als een pictogram op de taakbalk weergegeven.
	- Als u op **Nee** klikt, kunnen de toetsen **Scan to** van de MFC niet worden gebruikt.

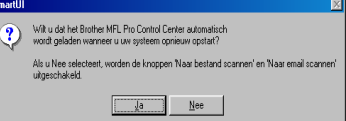

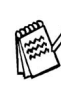

Als u **NEE** selecteert, kunt u het Brother Control Center desgewenst later starten als u de **Scan to** toch wilt gebruiken. Raadpleeg "Brother Control Center automatisch laden" in hoofdstuk 16 van de documentatie (gebruikershandleiding) op de cd-rom.

**Brother PC-FAX en de printer- en scannerdrivers zijn nu geïnstalleerd en de installatie is voltooid.**

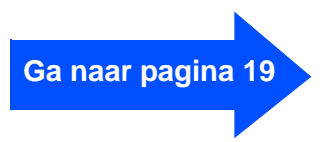

# **Bij gebruik van Windows® 98/98SE/Me/2000 Professional/XP**

# <span id="page-19-1"></span><span id="page-19-0"></span>**Alleen bij gebruik van Windows® XP**

# **Zorg dat u de instructies in 1 t/m <sup>6</sup> [\(pagina 12 t](#page-13-2)[/m 14\)](#page-15-0) hebt voltooid.**

G Sluit de USB-interfacekabel eerst op uw pc aan en vervolgens op de MFC. Als dit scherm wordt geopend, dient u de MFC aan te zetten door de stekker in het stopcontact te steken.

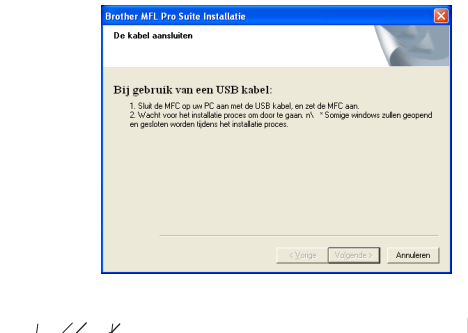

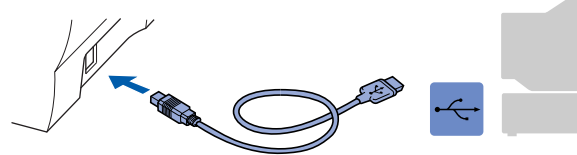

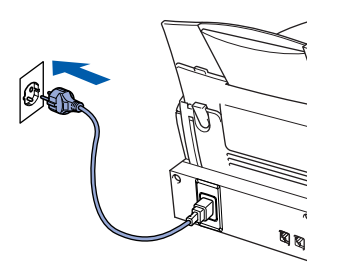

Na een paar seconden wordt het installatievenster weergegeven. De installatie van de Brother-driver wordt automatisch gestart. Volg de instructies op uw scherm.

18 Het bestand README.WRI wordt weergegeven. Nadat u de informatie over het oplossen van problemen in dit bestand hebt gelezen, moet u het bestand sluiten om verder te gaan met de installatie.

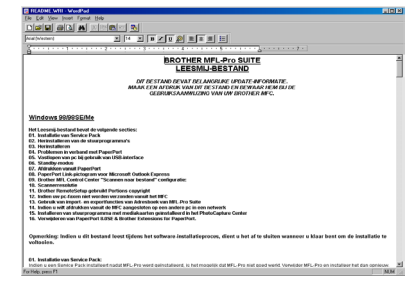

**19** Klik op **Voltooien** om uw computer opnieuw op te starten.

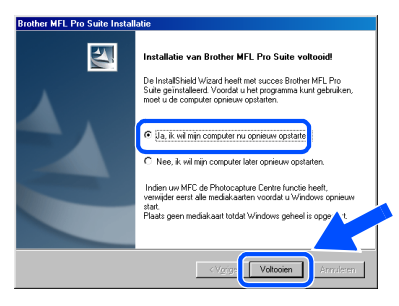

**Brother PC-FAX en de printer- en scannerdrivers zijn nu geïnstalleerd en de installatie is voltooid.**

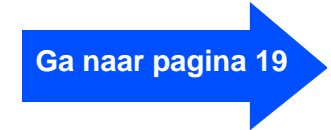

<span id="page-20-0"></span>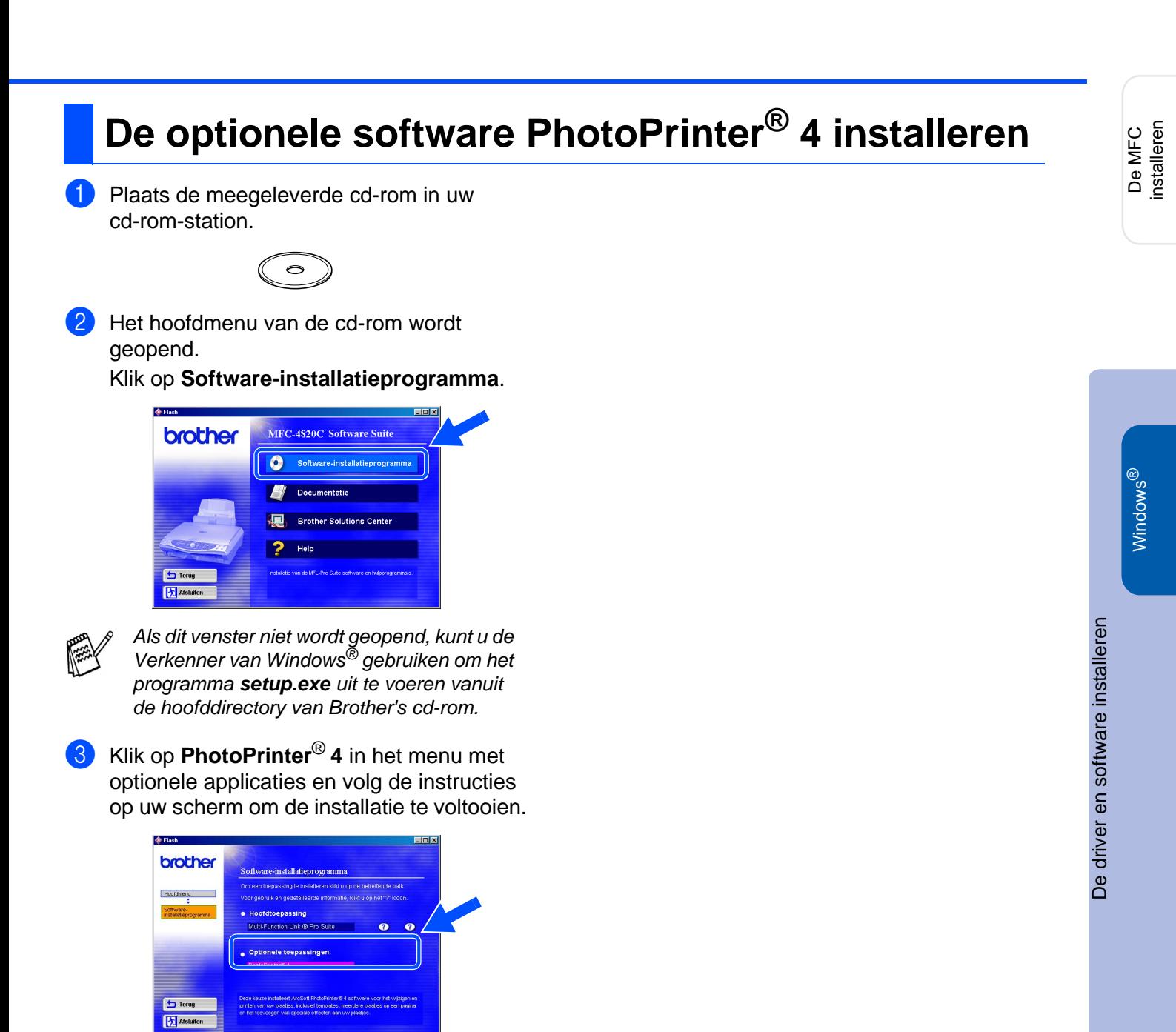

19

# <span id="page-21-0"></span>**Bij gebruik van Mac® OS 8.6 - 9.2**

#### **Zorg dat u de instructies in stap 1 ["De MFC instellen"](#page-3-0) (pagina 2 t/m 9) hebt voltooid.**

**1** Haal de stekker van de MFC uit het stopcontact. Als u de USB-interfacekabel reeds op uw Macintosh® had aangesloten, dient u deze kabel nu los te koppelen.

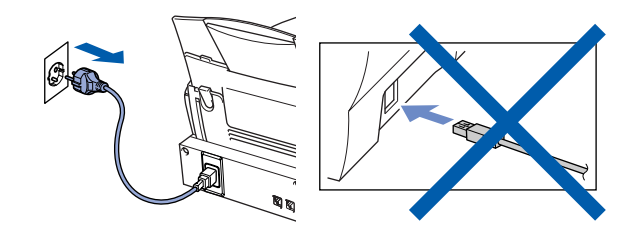

- Zet uw Mac<sup>®</sup> aan.
- **3** Plaats de meegeleverde cd-rom in uw cd-rom-station.

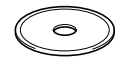

4 Dubbelklik op het pictogram van de **MFL-Pro Suite Driver Installer** om de printer- en scannerdrivers te installeren.

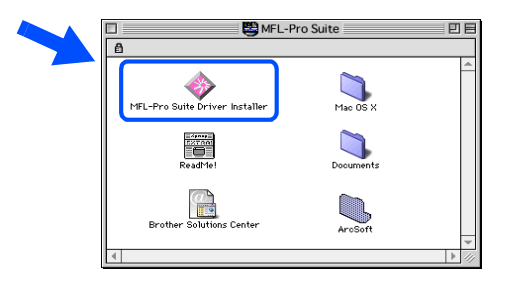

**5** Nadat de installatie is voltooid, dient u uw Macintosh® opnieuw op te starten.

6 Sluit de USB-interfacekabel eerst op uw Macintosh® aan en vervolgens op de MFC.

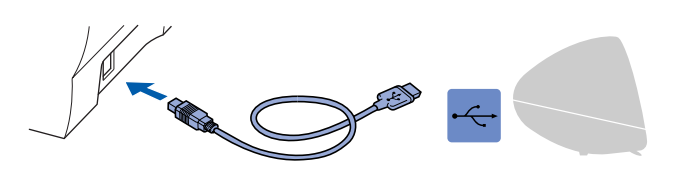

**Sluit de MFC niet aan op een USB-poort op een toetsenbord of een USB-hub zonder voeding.**

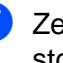

Zet de MFC aan door de stekker in het stopcontact te steken.

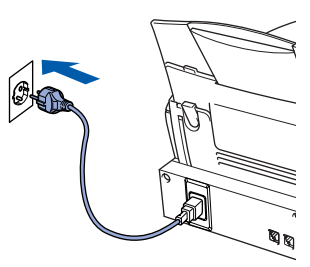

8 Open de Kiezer vanuit het Apple<sup>®</sup>-menu.

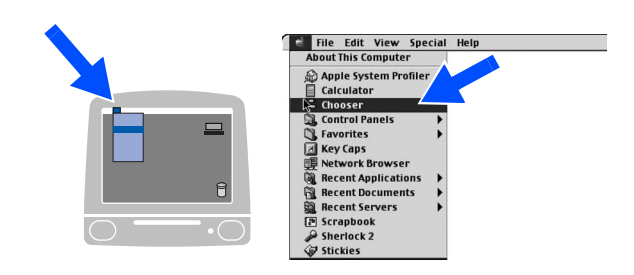

9 Klik op het pictogram van de **MFL Pro Color** die u hebt geïnstalleerd. Selecteer rechts van de **Kiezer** de printer waarop u wilt afdrukken. Sluit de **Kiezer**.

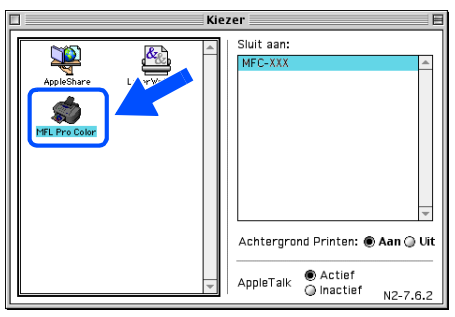

 $OK!)$ **Brother PC-FAX en de printer- en scannerdrivers zijn nu geïnstalleerd en de installatie is voltooid.**

**De optionele software PhotoPrinter® 4 installeren**

<sup>1</sup> Plaats de meegeleverde cd-rom in uw cd-rom-station.

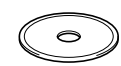

2 Dubbelklik op de map ArcSoft.

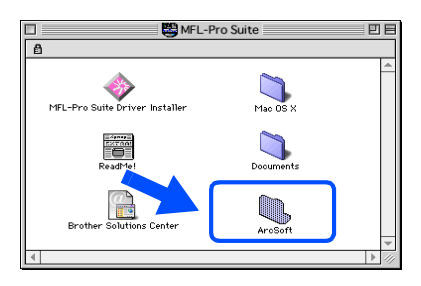

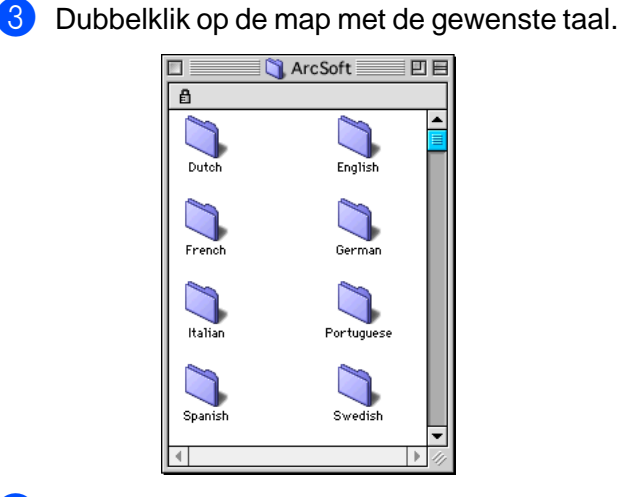

4 Dubbelklik op het pictogram **PhotoPrinter Installer** en volg de instructies om de installatie te voltooien.

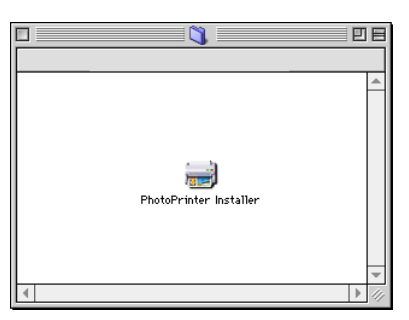

De driver en software installeren De driver en software installeren lac<sup>®</sup> OS<br>8.6-9.2 Mac

# <span id="page-23-0"></span>**Bij gebruik van Mac® OS X 10.1 / 10.2.1 of recenter**

#### **Zorg dat u de instructies in stap 1 ["De MFC instellen" \(](#page-3-0)pagina 2 t/m 9) hebt voltooid.**

**1** Haal de stekker van de MFC uit het stopcontact. Als u de USB-interfacekabel reeds op uw Macintosh had aangesloten, dient u deze kabel nu los te koppelen.

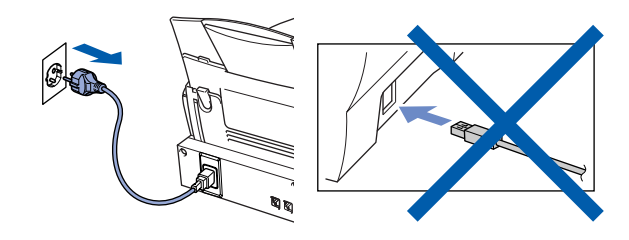

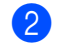

Zet uw Mac<sup>®</sup> aan.

<sup>3</sup> Plaats de meegeleverde cd-rom in uw cd-rom-station.

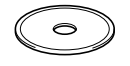

4 Dubbelklik op de map **Mac OS X** om de printerdriver en de toepassing Remote Setup te installeren.

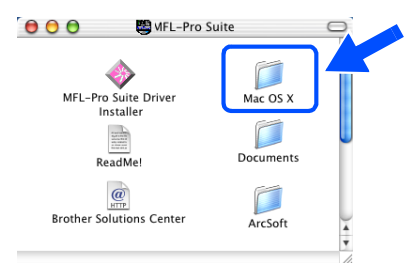

5 Dubbelklik op het pictogram **MFLPro\_Color.pkg**. Volg de instructies op uw scherm.

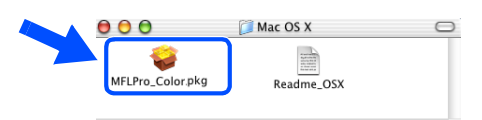

6 Sluit de USB-interfacekabel eerst op uw Macintosh® aan en vervolgens op de MFC.

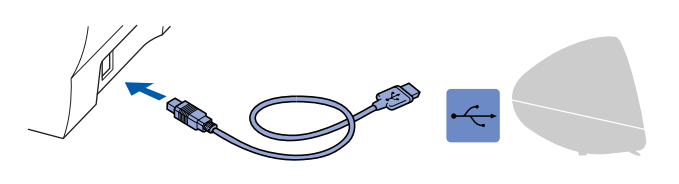

**Sluit de MFC niet aan op een USB-poort op een toetsenbord of een USB-hub zonder voeding.**

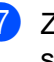

Zet de MFC aan door de stekker in het stopcontact te steken.

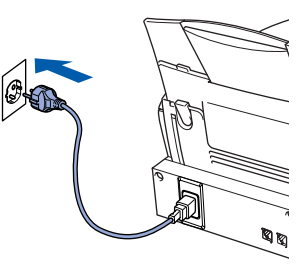

8 Open het pictogram van de **Macintosh HD**.

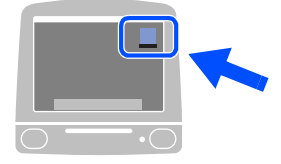

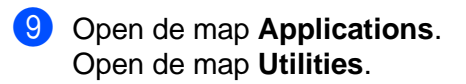

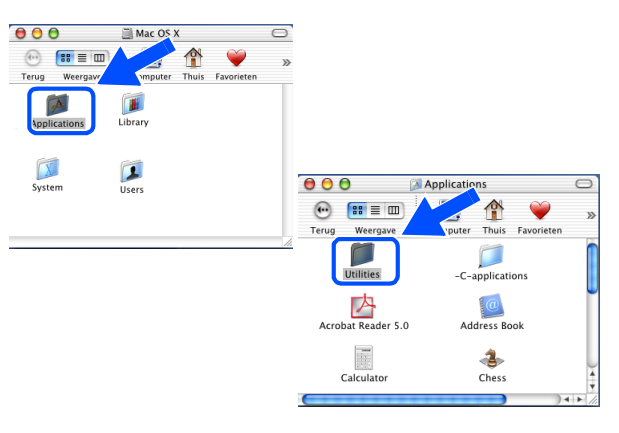

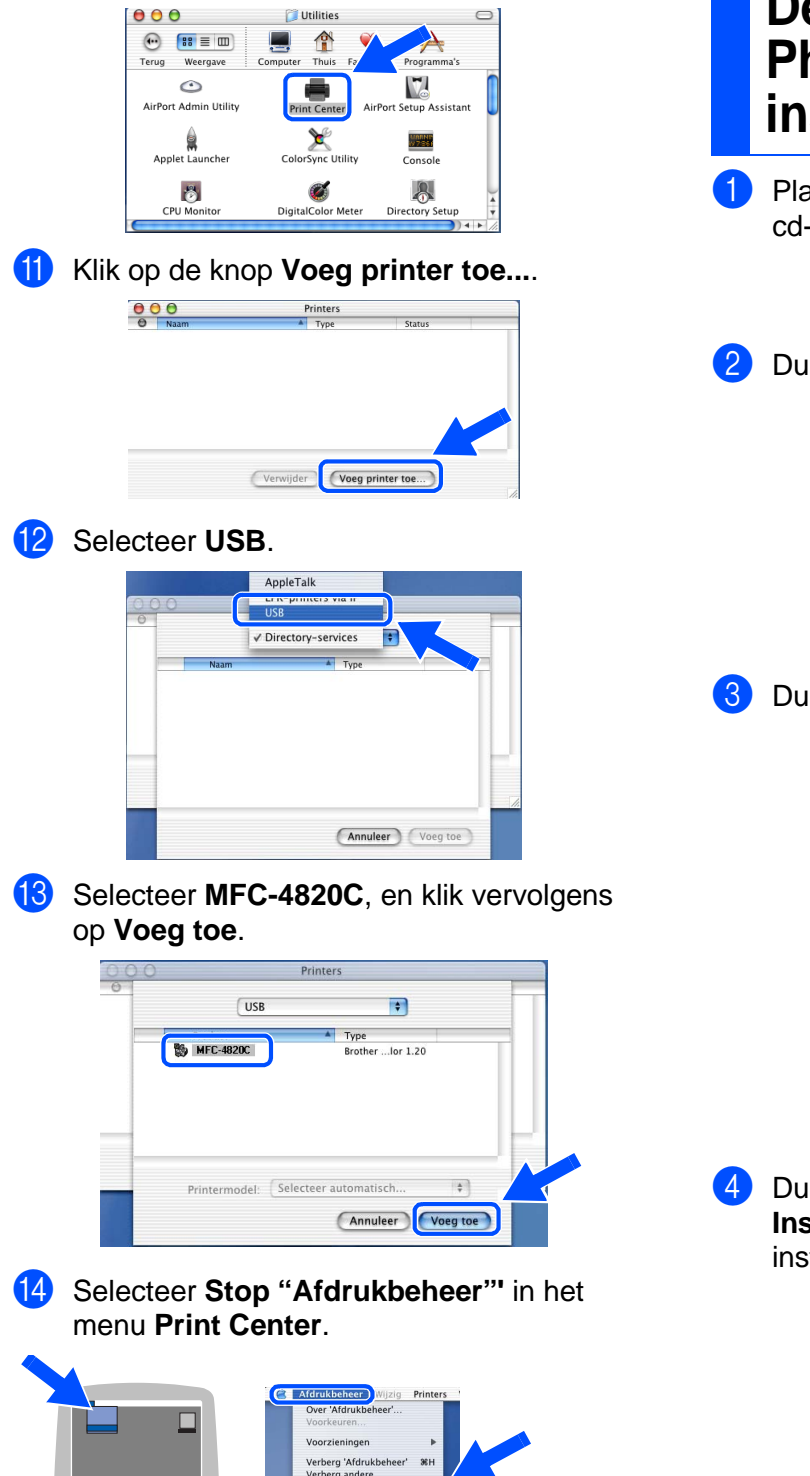

**De printer en scannerdriver en het programma Remote Setup van Brother zijn nu geïnstalleerd en de installatie is** 

**voltooid.**

 $OKI$ 

0 Open het pictogram met het **Print Center**.

## **De optionele software PhotoPrinter® 4 installeren**

Plaats de meegeleverde cd-rom in uw cd-rom-station.

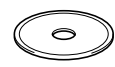

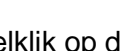

2 Dubbelklik op de map ArcSoft.

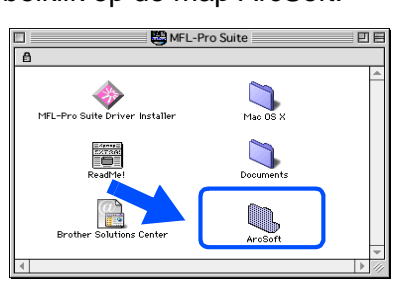

3 Dubbelklik op de map met de gewenste taal.

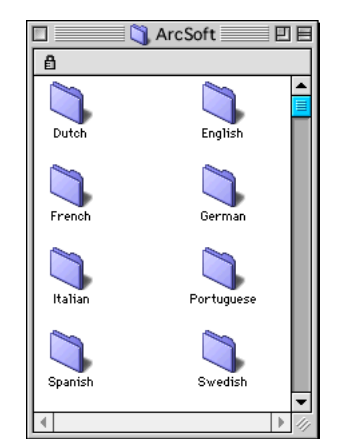

4 Dubbelklik op het pictogram **PhotoPrinter Installer** en volg de instructies om de installatie te voltooien.

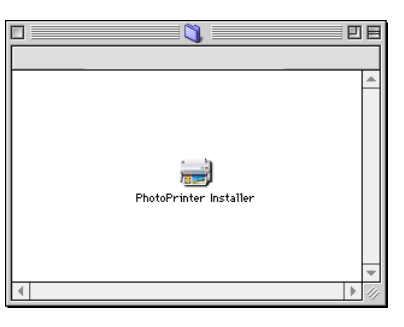

#### **Handelsmerken**

Het Brother-logo is een wettig gedeponeerd handelsmerk van Brother Industries Ltd.

Brother is een wettig gedeponeerd handelsmerk van Brother Industries Ltd.

PhotoCapture Center is een wettig gedeponeerd handelsmerk van Brother International Corporation.

© Copyright 2003 Brother Industries Ltd. Alle rechten voorbehouden.

Windows, Microsoft en MS-DOS zijn wettig gedeponeerde handelsmerken van Microsoft in de VS en andere landen.

Macintosh, zijn handelsmerk of wettig gedeponeerde handelsmerken Apple Computer Inc.

PaperPort en TextBridge zijn wettig gedeponeerde handelsmerken van ScanSoft Inc.

PhotoPrinter is een wettig gedeponeerd handelsmerk van ArcSoft.

Smart Media is een handelsmerk van Toshiba Corporation.

Compact Flash is een handelsmerk van SanDisk Corporation.

Memory Stick is een handelsmerk van Sony Corporation.

Elk bedrijf wiens software in deze handleiding wordt vermeld, heeft een softwarelicentieovereenkomst die specifiek bedoeld is voor de desbetreffende programma's.

**Alle andere merknamen en productnamen die in deze handleiding worden gebruikt, zijn wettig gedeponeerde handelsmerken van de desbetreffende bedrijven.**

### **Samenstelling en publicatie**

Deze handleiding is samengesteld en gepubliceerd onder supervisie van Brother Industries, Ltd. De nieuwste productgegevens en specificaties zijn in deze handleiding verwerkt.

De inhoud van deze handleiding en de specificaties van het product kunnen zonder voorafgaande kennisgeving worden gewijzigd.

Brother behoudt zich het recht voor om de specificaties en de inhoud van deze handleiding zonder voorafgaande kennisgeving te wijzigen. Brother is niet verantwoordelijk voor enige schade, met inbegrip van gevolgschade, voortvloeiend uit het gebruik van deze handleiding of de daarin beschreven producten, inclusief maar niet beperkt tot zetfouten en andere fouten in deze publicatie.

Dit product is bedoeld voor gebruik in een professionele omgeving.

©2003 Brother Industries Ltd.

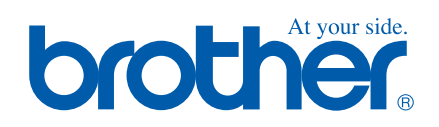

BEL-DUT